Josef Pecinovský

# PowerPoint

jak vytvoříme prezentaci jak vybíráme snímky jak vytvoříme tabulku a graf jak předvádíme prezentaci jak tiskneme prezentaci

**CRAF** 

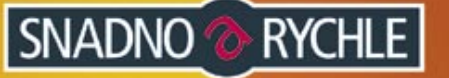

# Upozornění pro čtenáře a uživatele této knihy

Všechna práva vyhrazena. Žádná část této tištěné či elektronické knihy nesmí být reprodukována a šířena v papírové, elektronické či jiné podobě bez předchozího písemného souhlasu nakladatele. Neoprávněné užití této knihy bude trestně stíháno.

Používání elektronické verze knihy je umožněno jen osobě, která ji legálně nabyla a jen pro její osobní a vnitřní potřeby v rozsahu stanoveném autorským zákonem. Elektronická kniha je datový soubor, který lze užívat pouze v takové formě, v jaké jej lze stáhnout s portálu. Jakékoliv neoprávněné užití elektronické knihy nebo její části, spočívající např. v kopírování, úpravách, prodeji, pronajímání, půjčování, sdělování veřejnosti nebo jakémkoliv druhu obchodování nebo neobchodního šíření je zakázáno! Zejména je zakázána jakákoliv konverze datového souboru nebo extrakce části nebo celého textu, umisťování textu na servery, ze kterých je možno tento soubor dále stahovat, přitom není rozhodující, kdo takovéto sdílení umožnil. Je zakázáno sdělování údajů o uživatelském účtu jiným osobám, zasahování do technických prostředků, které chrání elektronickou knihu, případně omezují rozsah jejího užití. Uživatel také není oprávněn jakkoliv testovat, zkoušet či obcházet technické zabezpečení elektronické knihy.

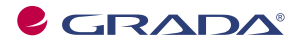

Copyright © Grada Publishing, a.s.

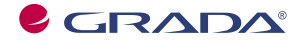

Copyright © Grada Publishing, a.s.

# **Obsah**

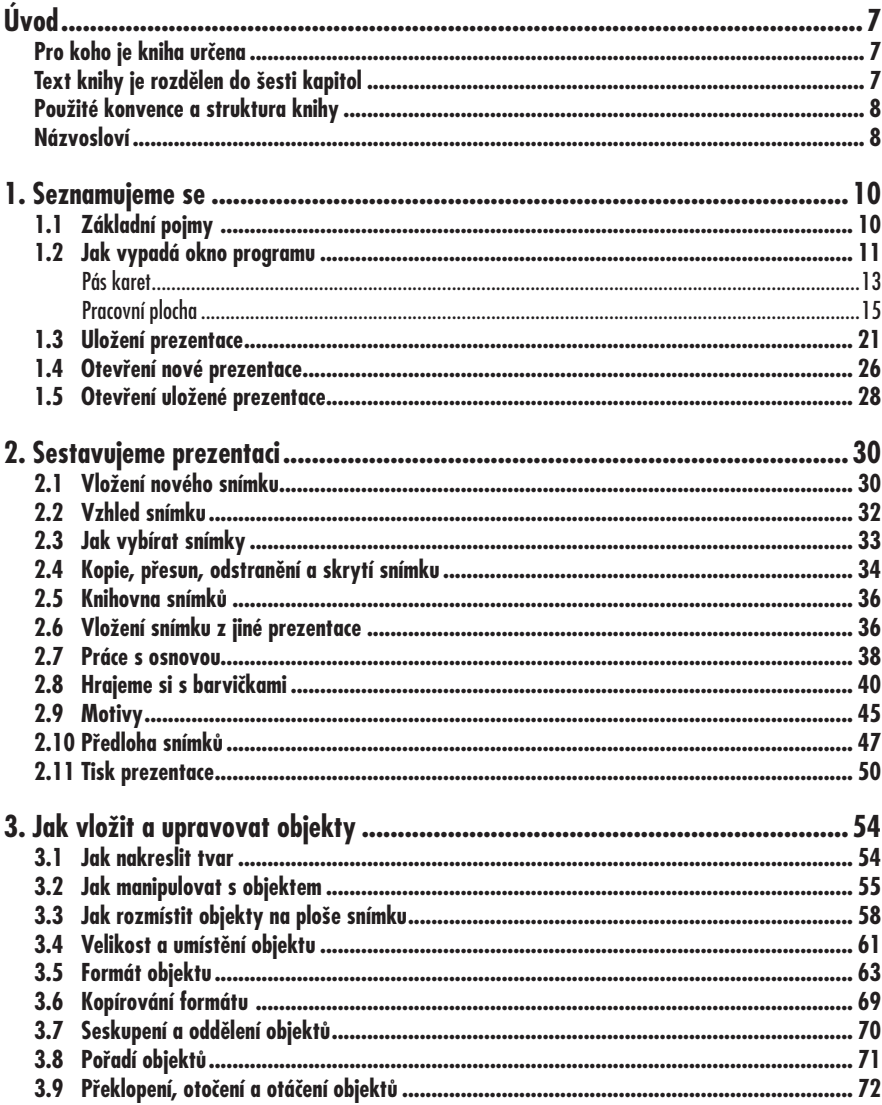

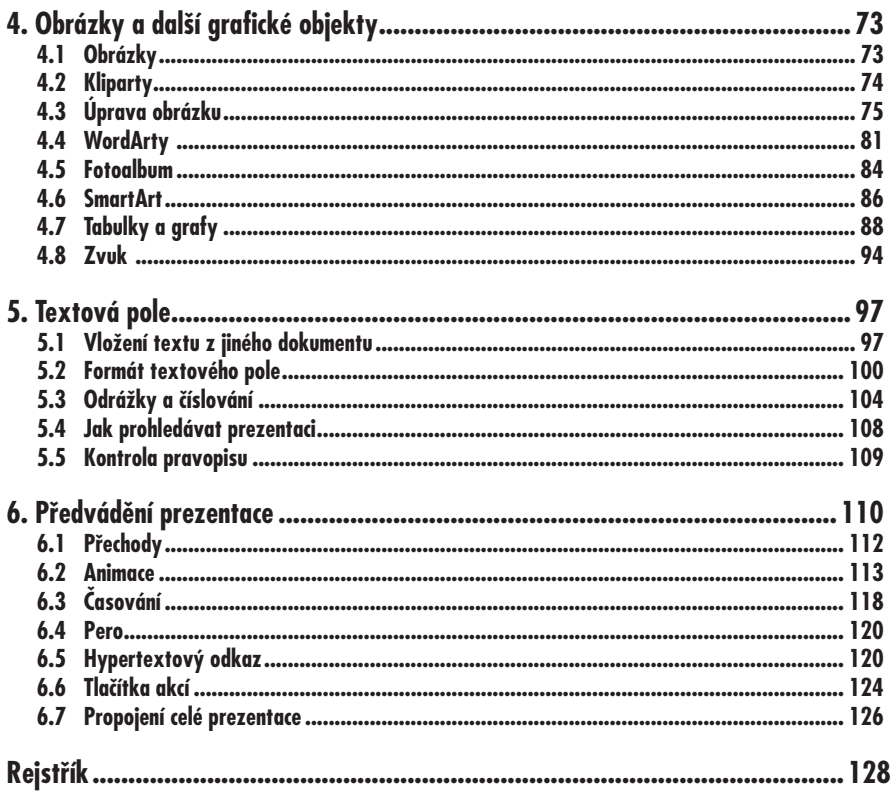

# *Digitální fotografie – tisk, úprava a prohlížení v ACDSee* **Úvod**

Nedílnou součástí kancelářského balíku **Microsoft Office** je i program *PowerPoint*. Je to velmi užitečná aplikace sloužící především k vytváření prezentací, tedy dokumentů, které na několika za sebou řazených snímcích dokážou podat velké množství informací o firmě nebo produktu, mohou být zdrojem zábavy nebo i poučení. Využívat je může dealer nabízející zboží, učitel při vyučování, lektor při přednášce, zástupce firmy při propagaci na výstavách nebo veletrzích.

Jednotlivé prezentace se skládají z grafické, textové a zvukové složky, které společně tvoří jeden celek – snímek. Tyto snímky jsou mezi sebou provázány pomocí přechodů; předvádění nemusí být chronologické, ale pomocí odkazů lze volit prakticky libovolné řazení. Jednotlivé objekty (obrázky, textová pole atd.) se nemusí zobrazovat najednou, ale mohou se objevovat postupně.

# **Pro koho je kniha určena**

Tato kniha je určena všem, kdo se chtějí seznámit se základy programu *Microsoft PowerPoint 2007* a chtějí s jeho pomocí vytvářet jednoduché prezentace. U čtenáře se předpokládá základní znalost práce s počítačem a operačním systémem *Windows*. Je potřeba jistá zručnost při práci s myší, zejména při formátování grafických objektů, ale té dosáhnete jedině dlouhou praxí, proto se *PowerPointu* nemusíte bát. Po prostudování této knihy byste měli být schopni sestavit jednoduchou prezentaci prakticky s libovolným námětem.

# **Text knihy je rozdělen do šesti kapitol**

V první kapitole, **Seznamujeme se**, se čtenáři dostane základních informací o ovládání a možnostech programu. Jedná se o základní dovednosti – spuštění programu, ovládání programu pomocí panelů nástrojů, nabídek a klávesových zkratek, popis prostředí, způsoby zobrazení prezentace, vysvětlení základních pojmů, operace s dokumenty a soubory.

Další kapitola, **Sestavujeme prezentaci**, se věnuje prezentaci jako celku. Čtenář se naučí do prezentace vkládat nové snímky a určovat jejich rozložení, dočte se, jak kopírovat a přesouvat snímky, jak je skrývat nebo odstraňovat. Důležité budou i informace o celkovém formátu prezentace (šablony návrhu, barevná schémata).

V následující kapitole, **Jak vložit a upravovat objekty**, se dočtete, jak rozmisťovat na plochu snímku jednoduché grafické objekty, především tzv. tvary. Při větším počtu objektů na snímku bude velmi důležité zvládnout přesně jejich rozmístění, upravit jejich velikost, vzájemné pořadí. Naučíte se, jak objekty otáčet, převracet, přesouvat, kopírovat, seskupovat. Důležité je i určení formátu objektu, tedy barvy a stylu čáry i výplně.

Čtvrtá kapitola, nazvaná **Jak vložit a upravovat obrázek**, se věnuje speciálním typům objektů, obrázkům. *PowerPoint* disponuje jednoduchými nástroji, které umožňují upravovat celkový vzhled obrázků, především nastavení jasu, kontrastu a ořezu. Do této kategorie lze zařadit i speciální typy obrázků z galerie tzv. klipartů. Na-

učíte se vytvářet ozdobné nápisy. Pro domácí použití se jistě hodí fotoalba, která lze sestavit několika jednoduchými příkazy. Snímky jsou často doplňovány tabulkami a grafy a jejich významnou součástí je i zvuková složka.

Pátá kapitola, **Textová pole**, je celá věnována práci s textem, který se vkládá na plochu snímku v tzv. textových polích. Seznámíte se se způsoby vkládání textu nebo jeho přenosu z dokumentů jiného typu, dále se naučíte formátovat vzhled písma i odstavců.

Závěrečná kapitola, **Předvádění prezentace**, je věnována konečné úpravě prezentace a zejména způsobu jejího předvádění. Čtenář se naučí nastavit způsob přechodu mezi jednotlivými snímky, určit pořadí zobrazení objektů a způsoby animace. Kniha je ukončena popisem tzv. hypertextových odkazů, tedy míst na obrazovce, jejichž pomocí lze pouhým klepnutím přejít na jiné místo v prezentaci nebo otevřít jiný dokument.

# **Použité konvence a struktura knihy**

Kniha je rozdělena do kapitol, které mají svoji vlastní strukturu. Pro snazší orientaci v knize jsou použity následující typografické prvky:

- *• Kurziva* označuje názvy softwaru.
- *•* **Tučně** jsou označeny internetové adresy, názvy dialogových oken a příkazy z nabídek programů.
- *•* Pro názvy kláves a klávesových zkratek jsou použity KAPITÁLKY.
- *•* Kromě toho se v textu setkáte s množstvím ikonek, které označují jiné typy odstavců:

#### **Poznámka**

**Poznámka, která není nezbytná k pochopení dané problematiky, ale týká se tématu a prozrazuje další souvislosti.**

## **Upozornění**

**Varování označuje text, který vás upozorňuje na něco, na co byste si měli dát pozor, co vás může nepříjemně překvapit nebo co by vám mohlo způsobit problémy.**

# **Tip**

**V tipech naleznete informace, které vám usnadní práci nebo s jejichž pomocí můžete snadno dosáhnout efektních výsledků.**

# **Názvosloví**

Protože mezi čtenáři této knihy mohou být i uživatelé, kteří mají malé zkušenosti s prací u počítače, nebo takoví, kteří už s počítačem pracovali, ale neznají používané názvosloví, nabízím nyní stručný přehled nejdůležitějších operací a názvů, abychom si v dalším textu dobře rozuměli a abych nemusel základní věci vysvětlovat tam, kde už je důležitější něco jiného.

- *•* **Ukazatel myši** grafický symbol ovládaný pohybem myši po podložce, též kurzor myši.
- *•* **Najetí** umístění ukazatele myši na objekt, kterým se bude uživatel dále zabývat.
- *•* **Klepnutí** stisknutí a následné uvolnění levého tlačítka myši; dříve kliknutí.
- *•* **Poklepání** dvojí rychlé stisknutí levého tlačítka myši, nutné například ke spuštění programu pomocí ikony; dříve dvojklik.
- zumí grafický orámovaný objekt na *•* **Stisk tlačítka** – tlačítkem se zde roobrazovce, ve kterém je umístěn text nebo piktogram. Tlačítko se stiskne najetím na objekt a následným klepnutím. Zpravidla se tak vyvolá akce.
- *•* **Místní nabídka** nabídka otevřená stiskem pravého tlačítka myši na objektu, jehož se má příkaz týkat. Příkaz se ale zadává stiskem levého tlačítka myši.
- *•* **Výběr** označená část textu, označený snímek nebo několik snímků, označený objekt nebo několik objektů. Všechny další operace se budou týkat celého tohoto výběru, ale nikoli dalších objektů.
- *•* **Klávesová zkratka** současný stisk dvou nebo více kláves, přičemž jed-

na z nich je přeřaďovač CTRL, ALT nebo SHIFT. Zapisuje se například CTRL+S, což znamená, že je třeba nejdříve stisknout klávesu CTRL, podržet, přidat stisk klávesy S a následně klávesy uvolnit.

# **Poznámka**

**Tato kniha, jak již vyplývá z jejího názvu, je určena pro základní seznámení s programem, což odpovídá i jejímu nevelkému rozsahu. Autor proto nemohl podrobně popsat všechny funkce a možnosti aplikace** *PowerPoint 2007***. Zaměřil se proto jen na nejdůležitější a nejtypičtější postupy s vědomím, že čtenář, který bude chtít znát popsané postupy podrobněji, sáhne později po obsáhlejších publikacích nebo se dokáže při získaných zkušenostech v dalších funkcích orientovat sám.**

*PowerPoint* je program, s jehož pomocí lze vytvářet prezentace. Prezentací se (zjednodušeně řečeno) rozumí řada za sebou následujících snímků, předváděných veřejnosti na obrazovce monitoru, nebo lépe pomocí projektoru.

Pro tyto prezentace je typické, že nejsou statické. Mohou být animované, i když si tady hned nesmíte představit kačera Donalda. Kromě toho mohou být doprovázeny zvukovými efekty.

Promítány jsou automaticky s předem urče ným časováním, nebo manuálně podle pokynů přednášejícího.

K čemu prezentace využijete? Možností se jistě najde dost: přednášky, reklamní akce, školení, náborové akce, obchodní prezentace atd.

Kromě vytváření prezentací poskytuje *PowerPoint* takřka ideální prostředí pro tvorbu jednoduchých obrázků pomocí rastrové i vektorové grafiky. Tyto obrázky, uložené ve formátu **WMF**, jsou pak použitelné v ostatních aplikacích *Microsoft Office*, zejména v dokumentech *Wordu*.

# **1.1 Základní pojmy**

Nejdříve se seznámíme se základními pojmy, s kterými se při práci s *PowerPointem* můžeme setkat.

- **• Prezentace** sekvence za sebou řazených snímků, dokument *Power-Pointu*.
- **• Snímek** základní prvek prezentace, který odpovídá jedné stránce. Jsou na něm umístěny objekty. Je to pracovní plocha dokumentu.
- **• Objekt** prvky vložené do prezentace, existující nadále jako samostatné útvary. Lze je přesouvat, měnit jejich rozměry nebo barvu výplně. Jedná se především o obrázky, textové rámy, kliparty a tzv. automatické tvary.
- **• Předloha** pozadí prezentace. Vkládají se do ní objekty, které mají být na několika nebo na všech snímcích prezentace.
- **• Pravítko** pomocná lišta usnadňující umístění objektů na ploše snímku.
- **• Vodítka** pomocné čáry vedené svisle nebo vodorovně pracovní plochou snímku. Usnadňují umisťování objektů.
- **• Přechod snímku** způsob, jakým při promítání prezentace přechází jeden snímek ve druhý (střih).
- **• Animace** způsob, jakým se jednotlivé objekty objevují při promítání prezentace na ploše snímku.
- **• Časování** předem definovaný časový rozvrh prezentace, který určuje, kdy se objeví objekty na ploše snímku a kdy bude snímek nahrazen jiným.

Program *PowerPoint* spustíte poklepáním na zástupce programu na pracovní ploše (je-li tam umístěn) nebo z nabídky **Start** → **Všechny programy** → **Microsoft Office** → **Microsoft Office Power-Point 2007**.

# **Tip**

**Program můžete rovněž spustit z dialogového okna Spustit (Start** → **Spustit) tak, že do vstupního pole napíšete název programu – powerpnt a stisknete tlačítko OK.**

# **1.2 Jak vypadá okno programu**

Teď budou nejvíc překvapeni ti, kteří již znají předchozí verze *Microsoft Office*. Vzhled okna (viz obrázek 1.1) se totiž podstatně změnil; marně budete pátrat po nějakém panelu nebo nabídce a to, co vám zprvu připadá jako panel nástrojů, je také trochu něco jiného.

Záhlaví okna zůstalo na svém místě, jen základní informace o spuštěném programu a aktuálně otevřeném souboru (implicitně **Prezentace1**) se přesunuly doprostřed.

Úplně v levém horním rohu se nachází tlačítko **Office**. Když je stisknete (viz obrázek 1.2), rozevře se nabídka, která slouží především k operacím s dokumenty a soubory (otevření nového dokumentu, uložení a otevření souboru, tisk dokumentu nebo jeho odeslání elektronickou poštou).

**Office 2007** disponuje tzv. **dynamickým náhledem**, což znamená, že jednotlivé prvky na obrazovce mají snahu napovídat. Tak například najedete-li na tlačítko **Office** a chvíli vytrváte, rozevře se popisek jako na obrázku 1.3. Podobně reaguje většina ostatních objektů v okně, máte tedy, alespoň z počátku, poněkud usnadněnou úlohu.

V dolní části nabídky tlačítka **Office** jsou umístěna dvě tlačítka. Pravým můžete *PowerPoint* ukončit, levé tlačítko otevře dialogové okno **Možnosti aplikace PowerPoint**. Toto okno slouží pro základní nastavení parametrů programu a v dalším textu na ně budu několikrát odkazovat.

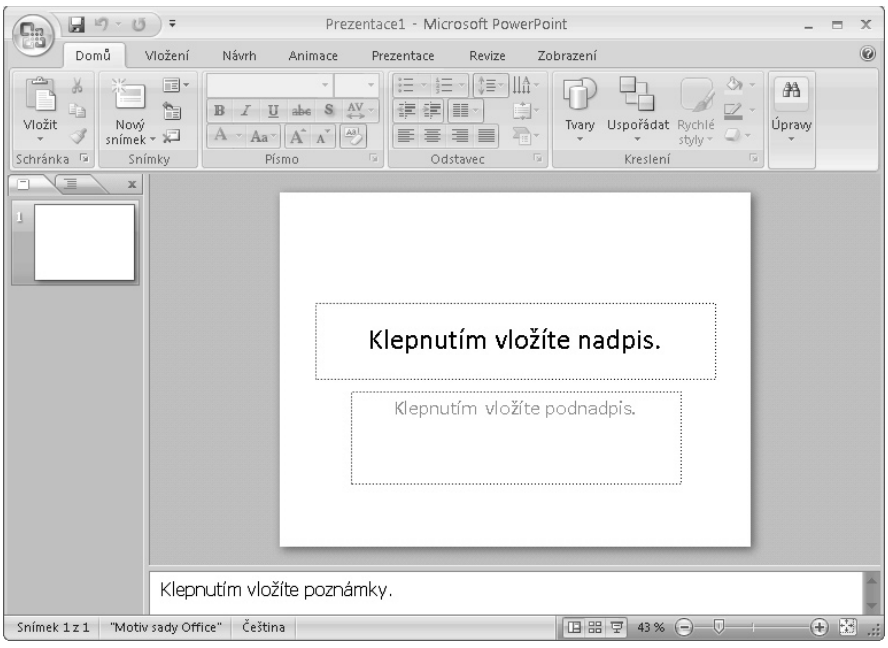

*Obr. 1.1: Okno programu PowerPoint*

|                                                                                         | Prezentace1 - Micr |  |  |  |  |  |
|-----------------------------------------------------------------------------------------|--------------------|--|--|--|--|--|
|                                                                                         | Zobrazení          |  |  |  |  |  |
| Poslední dokumenty<br>Nový                                                              |                    |  |  |  |  |  |
| 一<br>Moje fotoalbum.potx<br>1                                                           |                    |  |  |  |  |  |
| 一回<br>Oranžová.potx<br>2<br>Otevřít                                                     |                    |  |  |  |  |  |
| $-\Box$<br>Moje šablona.potx<br>3                                                       |                    |  |  |  |  |  |
| 一<br>Kreslení.pptx<br>4<br>Uložit                                                       | 6.1.5.1.4.1        |  |  |  |  |  |
| $-\Box$<br>Propojení prezentace.pptx<br>5                                               |                    |  |  |  |  |  |
| $-\Box$<br>Hypertext.pptx<br>6                                                          |                    |  |  |  |  |  |
| Uložit jako<br>٠<br>肩<br>Fotoalbum.pptx<br>7                                            |                    |  |  |  |  |  |
| $\equiv$<br>Pohádky.pptx<br>8                                                           |                    |  |  |  |  |  |
| Tisk<br>K:\Pracovní soubory\Fotoalbum.pptx<br>Má první prezentace.pptx<br>9             |                    |  |  |  |  |  |
| 一回<br>Textové pole.pptx                                                                 |                    |  |  |  |  |  |
| Připravit<br>$-\Box$<br>Další cvičná oprezentace.pptx                                   |                    |  |  |  |  |  |
| $-\Box$<br>SamrtArt.pptx                                                                |                    |  |  |  |  |  |
| Odeslat<br>$-\Box$<br>r<br>Pozadí snímku.pptx                                           |                    |  |  |  |  |  |
| $-\Box$<br>Cvičná prezentace pro staší verze.ppt                                        |                    |  |  |  |  |  |
| $-\Box$<br>Publikovat<br>Cvičná prezentace 004.pptx<br>r                                |                    |  |  |  |  |  |
| $\equiv$<br>Cvičná prezentace_008.pptx                                                  |                    |  |  |  |  |  |
| 一<br>Cvičná prezentace.pptx<br>Zavřít                                                   |                    |  |  |  |  |  |
|                                                                                         |                    |  |  |  |  |  |
| X Ukončit aplikaci PowerPoint<br>$\left  \cdot \right $<br>Možnosti aplikace PowerPoint |                    |  |  |  |  |  |

*Obr. 1.2: Nabídka tlačítka Office* 

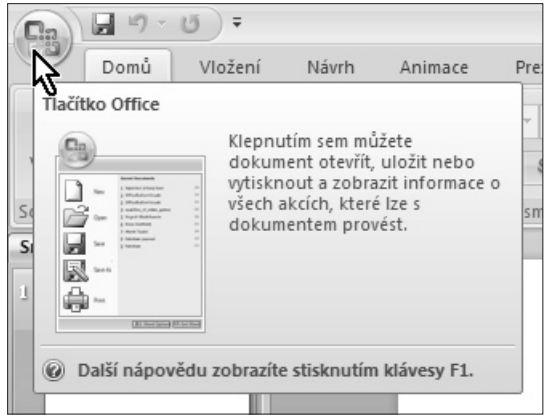

*Obr. 1.3: Bublinová nápověda*

## **Tip**

**Rychlejší přístup k dialogovému oknu Mož-Rychlejší přístup k dialogovému oknu Mož-**<br>**Alávesové zkratky Alt+N, M (klávesy N a M<br><b>Existante postupně).**<br>Záhlaví okna je vlevo překryté malý **klávesové zkratky Alt+N, M (klávesy N a M stiskněte postupně).**

Záhlaví okna je vlevo překryté malým panelem **Rychlý přístup.** Jsou na něm umístěna tlačítka nejčastěji používaných operací. Na tento panel můžete rozmisťovat vlastní tlačítka; skutečností však je, že tento jediný panel nemůže nahradit mnohotvárnost vlastních panelů nástrojů z předchozích verzí *PowerPointu*.

Na panelu **Rychlý přístup** jsou implicitně umístěna tlačítka pro průběžné uložení dokumentu (**Uložit**), pro odvolání (**Zpět**) a opakování (**Opakovat**) akce.

Tento panel můžete umístit na spodní stranu pásu karet, takže vám nebude zakrývat záhlaví okna. Příkaz k této operaci je dostupný z místní nabídky otevřené na

libovolném místě pásu karet (viz obrázek 1.4) nebo na panelu **Rychlý přístup**.

# **Pás karet**

**Pás karet** (viz obrázek 1.5) je hlavní dominantou horní části okna; v porovnání se staršími verzemi *PowerPointu* nahrazuje nabídku i panely nástrojů. Těchto karet je v základním nastavení *PowerPointu* sedm a lze na nich najít ty nejdůležitější a nejpoužívanější příkazy.

Skutečností je, že rozdělení ovládacích prvků s příkazy je poněkud odlišné od struktury předchozích verzí *Power Pointu*, takže mnozí uživatelé budou chvíli tápat.

# **Tip**

**Nemusím jistě připomínat, že k jiné kartě**  se dostanete klepnutím na její "ouško". **K dalším kartám se ale dostanete i tak, že na prostor pásu karet najedete kurzorem a pak budete otáčet kolečkem myši.**

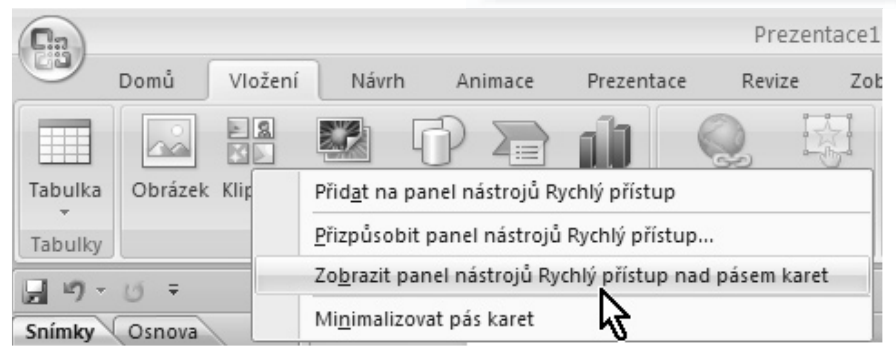

*Obr. 1.4: Místní nabídka pásu karet*

| a<br>I/T)<br>图<br>Ea                                                                                                    | $\overline{\ast}$                                                                                         | Prezentace1 - Microsoft PowerPoint                                                                                                    |                                                                                                    |                                        |   |
|----------------------------------------------------------------------------------------------------|----------------------------------------------------------------------------------------------------|----------------------------------------------------------------------------------------------------|----------------------------------------------------------------------------------------------------|----------------------------------------|---|
| Vložení<br>Domů                                                                                                    | Návrh<br>Animace                                                                                          | Revize<br>Prezentace                                                                                                    | Zobrazení                                                                                            |                                        | 0 |
| X<br>5.12<br>$-44$<br>$\overline{\phantom{a}}$<br>$\sim$<br>H<br>自<br>Vložit<br>Nový<br>$s$ nímek – $s$<br>I<br>$\mathbf{v}$ | E<br>$\rightarrow$<br>$\sim$<br>à<br>$\frac{\text{AV}}{\text{}}$ .<br>$\mathbb B$<br>U<br>A3<br>$AA = Aa$ | $\mathbb{H}^{\mathbb{A}}_n$<br><b>College Street</b><br>信<br><b>SCHOOL</b><br>$\sim$<br><b>Service</b><br>渠<br>$\begin{array}{ c c }\hline \ast\\\hline \ast\\\ast\end{array}$<br>编<br><b>≣</b><br>$\overline{\mathbb{B}}$<br>≣<br>三<br>≡<br>≣<br>_ | ◇<br>$\Box$<br>$-20$<br>Uspořádat Rychlé<br>Tvary<br>and the state of the local<br>styly -<br>$\sim$ | 角<br>Uprav<br>$\overline{\phantom{a}}$ |   |
| Schránka D<br>Snímky                                                                                                    | $\overline{\mathbb{R}}$<br>Písmo                                                                          | <b>19</b><br>Odstavec                                                                                                    | 反<br>Kreslení                                                                                        |                                        |   |

*Obr. 1.5: Pás karet – karta Domů*

Některé karty jsou ukryty a zobrazí se až tehdy, když budou potřeba; tímto způsobem zareaguje *PowerPoint* například na klepnutí na vložený obrázek.

S pásem karet lze pracovat bez použití myši, pouze pomocí klávesnice. Stiskem klávesy ALT aktivujete maličká tlačítka s názvy kláves, které je třeba pro spuštění dané funkce stisknout. Na obrázku 1.6 můžete vidět, že jednotlivé karty jsou přístupné například po stisku klávesy U, V nebo G, tlačítko **Office** aktivujete stiskem klávesy S a panel **Rychlý přístup** obsloužíte stiskem kláves s číslicemi (na numerické části klávesnice).

Pás karet můžete minimalizovat, což v důsledku znamená, že se vám zvětší plocha s dokumentem. Stačí k tomu otevřít na pásu karet místní nabídku a z ní zadat příkaz **Minimalizovat pás karet**; na obrázku 1.4 je to v nabídce poslední příkaz. Z minimalizovaného pásu karet se zobrazují pouze názvy karet; klepnutím na tento název se ale zobrazí karta celá. Jakmile zvolíte příslušnou operaci, pás karet se opět poslušně skryje.

Pokud chcete, aby se pás karet zobrazoval kompletní, zadejte opět z místní nabídky příkaz **Minimalizovat pás karet**.

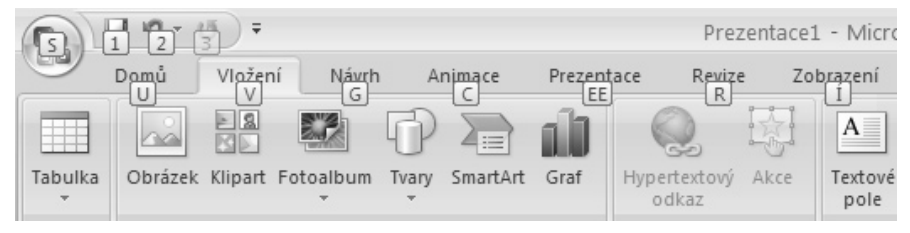

*Obr. 1.6: Ovládání pásu karet klávesnicí (stisk klávesy Alt)*

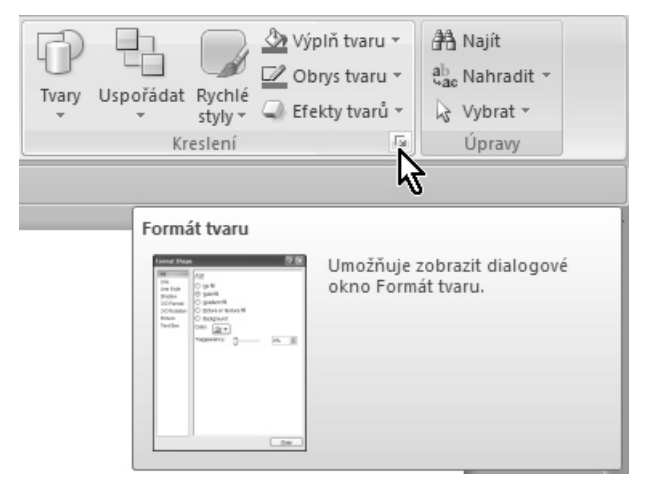

*Obr. 1.7: Otevření dialogového okna z pásu karet*

*Digitální fotografie – tisk, úprava a prohlížení v ACDSee* do skupin, například na kartě **Domů** lze Pás karet je rozdělen svislými příčkami nalézt skupiny **Stránka**, **Snímky**, **Písmo**, **Odstavec**, **Kreslení**. Některé z těchto položek mají v pravém dolním rohu maličké tlačítko **Více**. Stisknete-li toto tlačítko, otevře se příslušné dialogové okno, eventuálně podokno, které vám umožní přesnější nastavení. Na obrázku 1.7 bude vzápětí otevřeno dialogové okno **Formát tvaru**; po najetí ukazatelem myši vám ostatně tuto skutečnost prozradí popisek v bublině.

Pás karet se zobrazuje v plné šíři pouze při maximalizovaném okně, které odpovídá rozlišení obrazovky 1024×768 bodů. Je-li okno menší, mohou se některé sekce okna stáhnout do jednoho tlačítka a stanou se dostupnými až po stisku tohoto tlačítka, jako například na obrázku 1.8; můžete porovnat s obrázkem 1.7.

Je velmi důležité, abyste se s pásem karet velmi dobře seznámili. Na tom totiž záleží, zda se budete v *PowerPointu 2007* cítit dobře nebo zda bude vaše práce těžkopádná, proložená častými prodlevami, danými pátráním po různých tlačítkách.

### **Poznámka**

**Nu, a teď asi ta nejsmutnější zkušenost.**  *PowerPoint 2007* **neposkytuje uživateli možnost používat zobrazení, na které byl zvyklý z předchozích verzí programu. Jde zejména o hlavní nabídku (menu) a panely nástrojů, které si uživatel mohl libovolně modifikovat.** 

## **Pracovní plocha**

V *PowerPointu 2007* je na rozdíl od předchozí verze silně omezena role podokna úloh. Vše, co se odsud nastavovalo, nyní převzal pás karet a nabídky jeho tlačítek (rozložení snímku, přechody, animace). Po spuštění *PowerPointu* se na pracovní ploše zobrazí jeden snímek nové prázdné prezentace, po levé straně se zobrazuje podokno **Snímky**/**Osnova**.

Na snímek je vloženo implicitní rozložení (dva textové rámy, jeden pro nadpis snímku a druhý pro podnadpis).

Přesuneme pozornost k podoknu osnovy po levé straně okna – viz obrázek 1.9. Skládá se ze dvou karet, jejichž zobrazení je možné změnit klepnutím na ouško

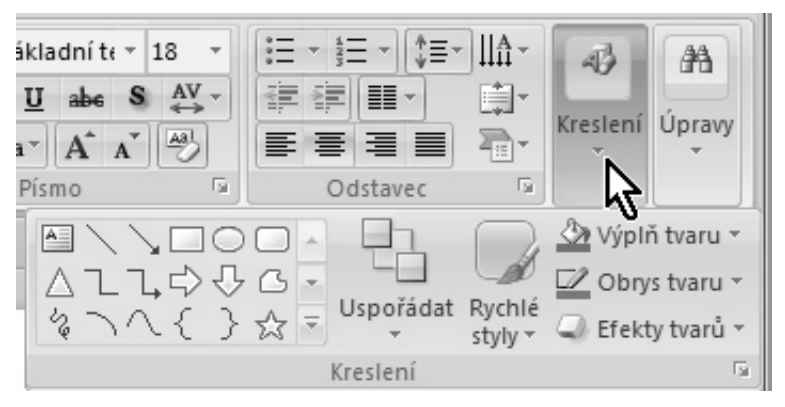

*Obr. 1.8: Rozbalení dočasně nedostupné sekce*

karty (na obrázku jsou pro názornost vloženy ještě navíc další čtyři snímky).

Na kartě **Osnova** se zobrazuje osnova jednotlivých snímků. Osnova je hierarchická podobně jako u nadpisů ve *Wordu*. Nadpisy první úrovně jsou současně i nadpisy snímků. Tyto nadpisy lze pak jednoduše vkládat a editovat přímo na této kartě. Jakmile vložíte nový nadpis první úrovně, *PowerPoint* automaticky vloží do prezentace nový snímek.

Na kartě **Snímky** jsou dostupné miniatury snímků v pořadí, v jakém jsou řazeny v prezentaci. Zpravidla jich bývá víc, než se do podokna vejde, a pak lze mezi nimi procházet pomocí posuvníku. Klepnutím na miniaturu se na pracovní ploše aplikačního okna zobrazí daný snímek.

# **Tip**

**Podokno Osnova/Snímky můžete snadno skrýt stiskem tlačítka Zavřít; nyní je dostupné na levé straně aplikačního okna, odkud je můžete opět zobrazit tahem myši při stisknutém levém tlačítku.** 

Pro lepší srozumitelnost dalšího textu Pro lepší srozumitelnost dalšího textu bude lepší, když do prezentace vložíte další snímky. Nový snímek můžete vložit:

- Stiskem tlačítka **Nový snímek** na kartě **Domů**.
- Stiskem klávesové zkratky CTRL+M.
- Z místní nabídky otevřené v podokně **Osnova/Snímky** zadáním příkazu **Nový snímek**.
- V podokně **Osnova/Snímky** stiskem klávesy ENTER.

Nový snímek se vloží vždy za vybraný snímek, tedy za ten, který se zobrazuje v okně a který má v podokně **Osnova** na kartě **Snímky** barevný rámeček.

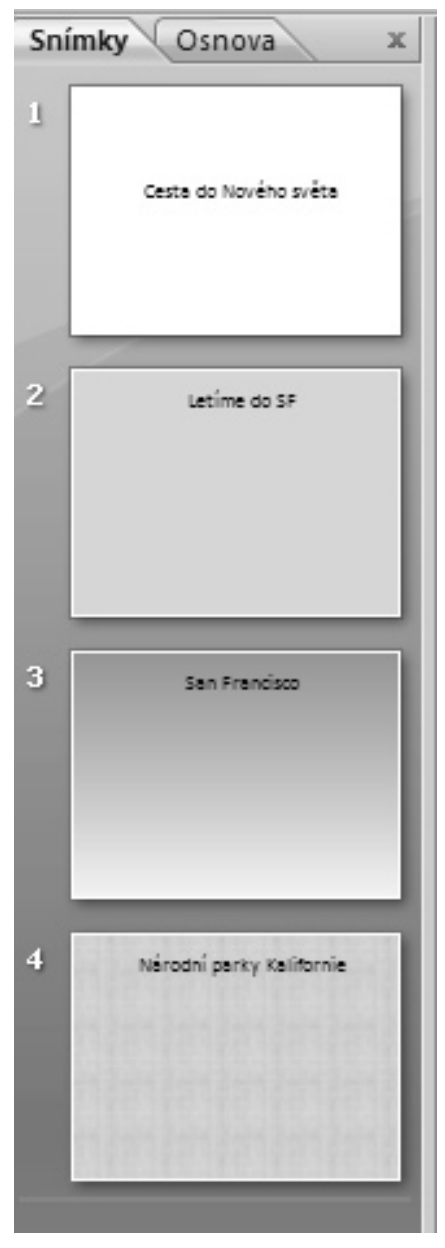

*Obr. 1.9: Podokno Osnova/Snímky*

zet (v normálním zobrazení s osnovou) Mezi jednotlivými snímky můžete procháněkolika způsoby.

- K následujícímu snímku přejdete stiskem klávesy PAGE DOWN, k předchozímu snímku stiskem klávesy PAGE I ID.
- Pro přechod k sousedním snímkům lze rovněž použít tlačítka na svislém posuvníku **Následující** nebo **Předchozí** – viz obrázek 1.10.

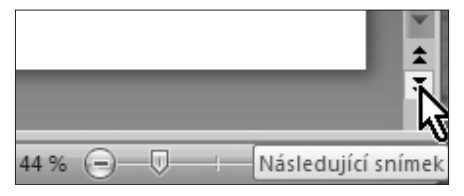

*Obr. 1.10: Tlačítka ve svislém posuvníku*

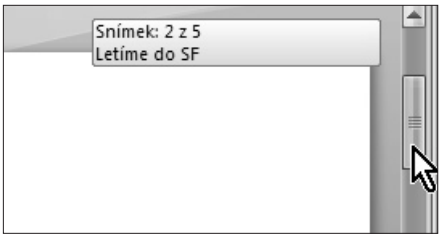

*Obr. 1.11: Jezdec svislého posuvníku*

- K prvnímu snímku prezentace přejdete stiskem klávesy HOME, k poslednímu stiskem klávesy END.
- K určitému snímku přejdete klepnutím na jeho nadpis (v podokně **Osnova**) nebo jeho miniaturu (podokno **Snímky**).
- Budete-li přesouvat jezdec svislého posuvníku jako na obrázku 1.11, popisek vás bude informovat o tom, který snímek se zobrazí, uvolníte-li myš.

O tom, který snímek se právě zobrazuje (a který můžete upravovat), jste trvale informováni na stavovém řádku, kde je v levé části uvedeno pořadové číslo snímku a celkový počet snímků v aktuální prezentaci. To však není jediné, co se na stavovém řádku může zobrazovat. O tom, jaké informace bude stavový řádek podávat, můžete rozhodnout sami, pokud na něm otevřete místní nabídku jako na obrázku 1.12.

Nenechte se zmást tím, že na stavovém řádku právě teď skoro nic není; stavový řádek bude pružně reagovat až v případě potřeby.

Přejdete-li na kartu **Zobrazení** a stisknete tlačítko **Řazení snímků** v sekci **Zobrazení** 

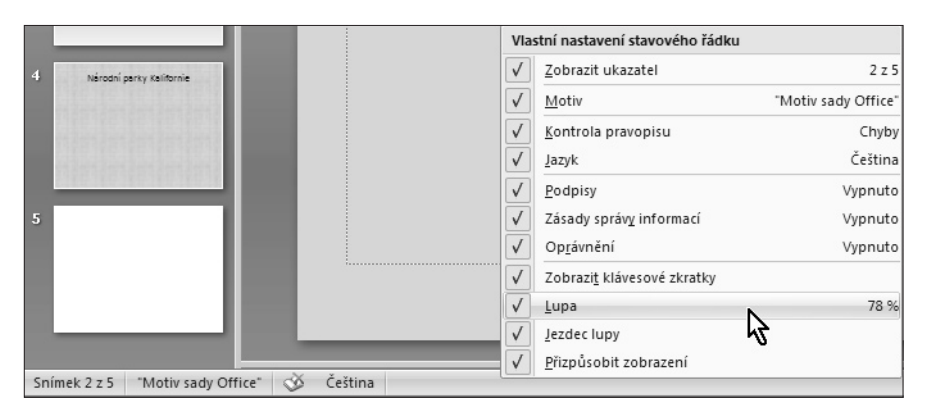

*Obr. 1.12: Nastavení stavového řádku*

**prezentací**, změní se zobrazení pracovní plochy podobně jako na obrázku 1.13. Současně si můžete vyzkoušet, jaký efekt způsobí stisk tlačítek **Poznámky**, **Prezentace**, a také tlačítko **Normální**, které zobrazí aktuální snímek ve výchozí podobě.

Karta **Zobrazení** není ale vždy bezprostředně dostupná, proto můžete ke změně zobrazení využít tlačítka umístěná v řádku vodorovného posuvníku vpravo. Na obrázku 1.13 na tato tlačítka míří světlá šipka. Postupně takto můžete zobrazit svou prezentaci jako **Normální**, **Řazení snímků** nebo **Prezentace**.

Zatímco **Normální** zobrazení využijete k editaci a úpravě jednotlivých snímků, zobrazení **Řazení snímků** se používá

k editaci celé prezentace. V tomto zobrazení můžete měnit pořadí snímků, kopírovat je, skrývat, odstraňovat, nemůžete však editovat to, co je umístěno na ploše snímku.

**Tip**

**Černá šipka na obrázku 1.13 míří na posuvník Lupy, jehož pomocí lze měnit měřítko zobrazení snímku.**

# **Tip**

**K Normálnímu zobrazení přejdete ze zobrazení Řazení snímků tak, že na aktuální snímek poklepete, nebo stisknete klávesu ENTER.**

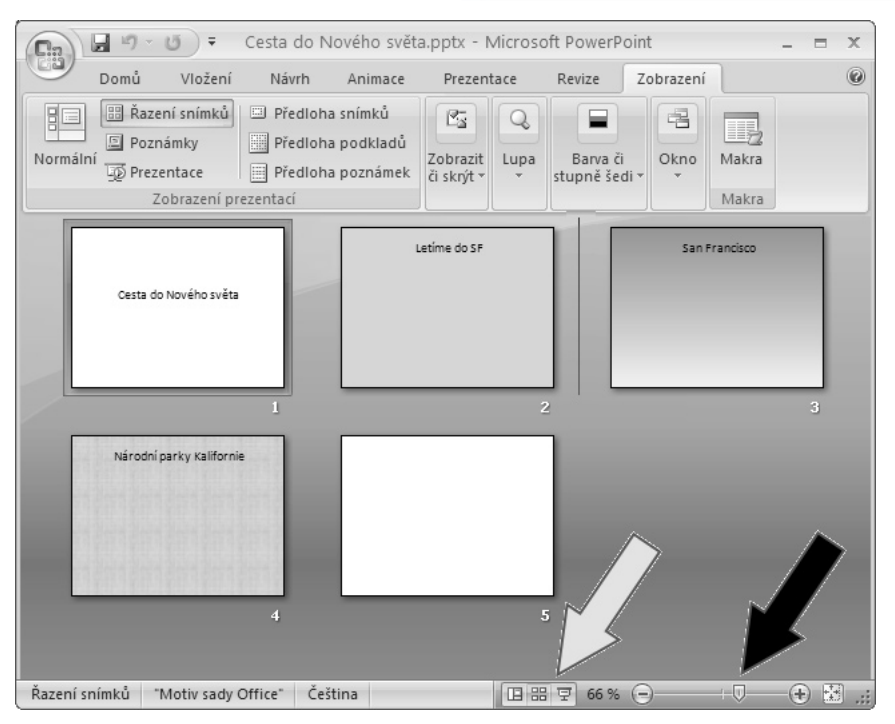

*Obr. 1.13: Zobrazení Řazení snímků* 

*Digitální fotografie – tisk, úprava a prohlížení v ACDSee* V něm se zobrazuje prezentace tak, jak Třetí základní zobrazení je **Prezentace**. je určena pro diváka. Zmizí tedy všechny prvky okna a snímek se rozprostře na celou obrazovku.

Záleží ale na tom, jak toto zobrazení spustíte. Pokud použijete tlačítko v řádku vodorovného posuvníku, rozběhne se prezentace počínaje snímkem, který je právě vybrán. Pokud stisknete tlačítko na kartě **Zobrazení**, spustíte prezentaci od prvního snímku. Je-li nastaveno časování, probíhají změny na obrazovce automaticky, v opačném případě prezentace čeká na klepnutí myší, nebo stisk klávesy ENTER.

# **Tip**

**Do zobrazení Prezentace (počínaje prvním<br>snímkem) přejdete nejrychleji stiskem klá-<br>vesy F5.<br>ncete-li zobrazení <b>Prezentace** přeruš **snímkem) přejdete nejrychleji stiskem klávesy F5.**

Chcete-li zobrazení **Prezentace** přerušit, stiskněte klávesu Esc, nebo z místní nabídky otevřené kdekoli na ploše okna zadejte příkaz **Konec prezentace**.

*PowerPoint* zná ještě jedno zobrazení – **Poznámky** (viz obrázek 1.14). Pracovat s ním můžete po stisku tlačítka **Poznámky** na kartě **Zobrazení**. Aktuální snímek je doplněn rozsáhlým textovým polem, což je editační rámeček pro poznámky. Tyto poznámky jsou určeny lektorovi,

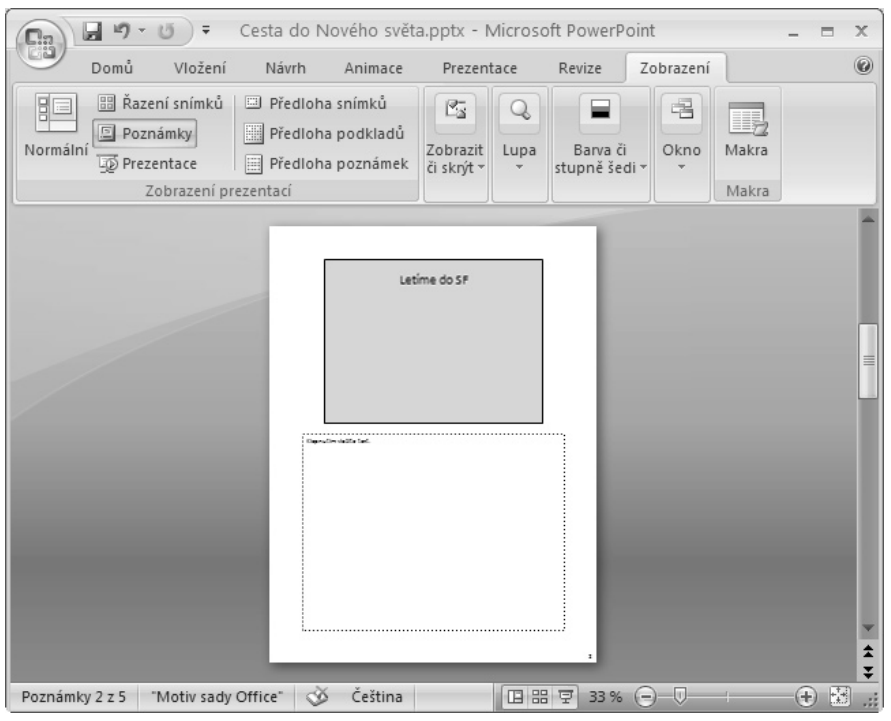

*Obr. 1.14: Zobrazení Poznámky* 

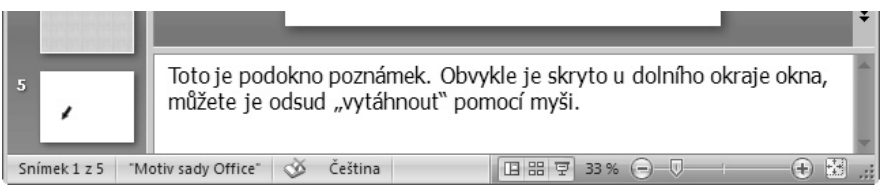

*Obr. 1.15: Podokno poznámek* 

a pokud budete s *PowerPointem* pracovat často, brzy jejich přítomnost oceníte. Za normálních okolností jsou poznámky skryty.

Poznámky lektora jsou dostupné i v **Normálním** zobrazení v **podokně poznámek** ve spodní části okna pod zobrazením snímku – viz obrázek 1.15. Je tu však dost omezený prostor, který si můžete zvětšit přesunem příčky směrem výš, pak si ale pro změnu omezíte prostor pro práci se snímkem.

Pokud není podokno poznámek dostupné, můžete je od dolního okraje okna "vytáhnout" pomocí myši.

Při práci je velmi důležité optimálně nastavit měřítko zobrazení. Již jsem se zmínil o možnosti změny měřítka zobrazení pomocí posuvníku **Lupy** (viz obrázek 1.13 – černá šipka). Měřítko zobrazení lze měnit plynule tahem za jezdec, nebo v malých skocích stiskem obou koncových tlačítek.

Pro přesné nastavení měřítka zobrazení slouží dialogové okno **Lupa** (viz obrázek 1.16), které otevřete stejnojmenným tlačítkem na kartě **Zobrazení** v sekci **Lupa**. Můžete využít přepínače s několika předvolenými hodnotami, nebo číselného pole procenta, kam můžete vložit libovolnou hodnotu od 10 do 400.

Měřítko zobrazení lze měnit jak v **Normálním** zobrazení, tak v zobrazení **Řazení snímků**; zde změnou měřítka určíte současně i počet snímků, které se zobrazí najednou v okně. Nastavit lze hodnoty od 20 do 100 %.

**Tip**

**Měřítko zobrazení lze měnit také otáčením kolečka myši při současném stisku klávesy CTRL.** 

**Tip**

**Stisknete-li tlačítko Přizpůsobit velikost okna, vyplní snímek optimálně vymezenou plochu okna. V zobrazení Řazení snímků se měřítko zobrazení nastaví na hodnotu 100 %.** 

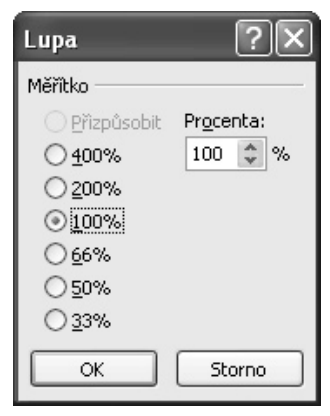

*Obr. 1.16: Lupa*

# **1.3 Uložení prezentace**

Na svá data musíte myslet kdykoli a za všech okolností. Vědomí, že zpracovávaný dokument je umístěn jen v operační paměti, která je vlastně jen virtuálním médiem, a při sebemenší kolizi se vymaže, musí být pro vaše počínání naprosto určující. Jedině uložená prezentace je v bezpečí, proto neváhejte a okamžitě novou prezentaci uložte na pevný disk. Potom však průběžně dbejte na to, aby data uložená na disku byla neustále aktualizována. Jakmile otevřete nový dokument (prezentaci), získá tento dokument pracovní název **prezentace**, doplněný pořadovým číslem. Takový dokument však není ulo-

žen, nachází se jen v operační paměti počítače. Povšimněte si, že název není

opatřen žádnou příponou.

Kdyby došlo k přerušení přívodu napětí do operační paměti počítače (výpadek proudu, vypnutí nebo restartování počítače), tak se dokument nenávratně ztratí.

Prezentaci musíte uložit. Nečekejte, až vás k tomu vyzve *PowerPoint* při zavírání okna, přistupte k této akci sami, a to co nejdříve. Co nejdříve pro vás musí znamenat ihned.

Při uložení dokumentu můžete postupovat několika způsoby:

- Stiskněte tlačítko **Office** a z rozevřené nabídky zvolte příkaz **Uložit jako**.
- Stiskněte klávesovou zkratku CTRL+S, F12 nebo ALT+F2.
- Stiskněte tlačítko **Uložit** na panelu **Rychlý přístup**.

Zvolíte-li z nabídky tlačítka **Office** položku **Uložit jako**, rozevře se podnabídka

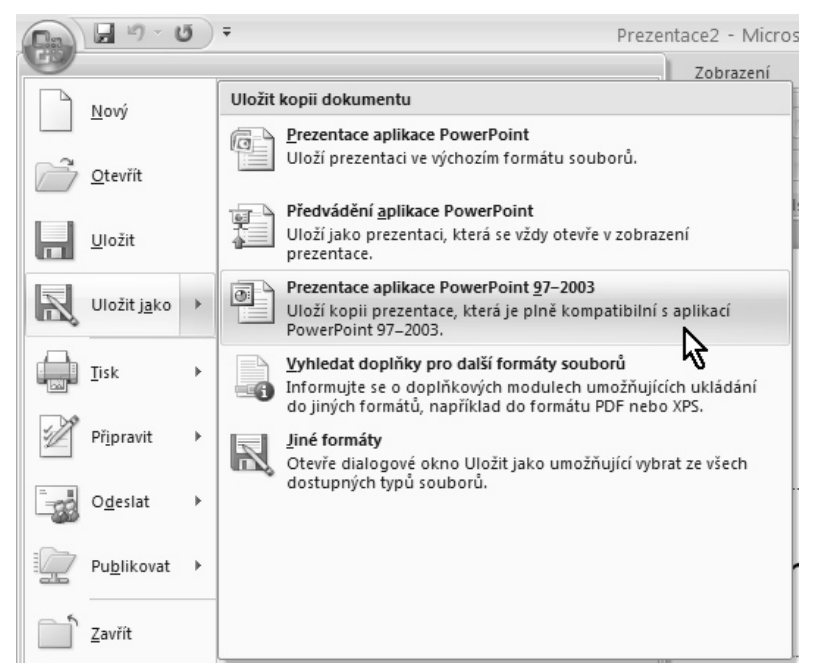

*Obr. 1.17: Výběr způsobu uložení*